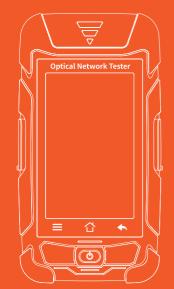

# **Optical Network Tester**

## Warning

When using this instrument, please do not look directly at the optical interface or the end of the optical fiber with your eyes, avoid eye damage! Except for 1625nm/1650nm, all the others are non-on-line test wavelength, it will cause damage to the internal devices of the instrument if it is used forcibly! Any change or modification not explicitly permitted in this manual will deprive you of the right to operate the equipment. To reduce the risk of fire or electric shock, do not expose the equipment to thunderstorm or humid environment. In order to prevent electric shock, do not open the shell, it must be repaired by the qualified personnel designated by the manufacturer.

### Attention

cotton.

Battery: The battery in the machine is a special lithium—ion polymer battery. The charging voltage is 5V, and the charging temperature ranges from  $0^{\circ}$ C~50°C. When the ambient temperature is too high, the charging will automatically terminate. The instrument battery should be charged every one month to avoid battery failure due to self-discharge after long time storage. The temperature range of the battery during long-term storage is  $-20^{\circ}$ C~45°C. Please use the special AC adapter attached to this instrument and use the external power supply strictly according to the specifications, otherwise the equipment may be damaged.

Fiber End Face Cleaning: Before testing, clean the end face of the tested optical fiber joint with alcohol

LCD screen: The display of this series of instruments is 4.3 inch color LCD. In order to maintain good viewing effect, please keep the LCD screen clean and clean. When cleaning, the LCD screen can be cleaned

viewing effect, please keep by wiping with soft fabric.

Guarantee description: The whole machine is guaranteed for 18 months. The battery, charging adapter and optical interface consumables are guaranteed for 6 months. The warranty date shall be postponed one month from the date of manufacture.

Due to the need of design improvement, the contents are subject to change without notice.

Brief

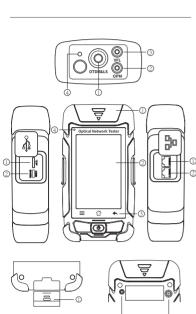

#### Top view O OTDR/LS port

- ② OPM port
- ③ VFL port
- 4 Laser ranging port
- ① TF Card Port ② Type C USB

Left side

## O RJ45 Remote tester

**Bottom view** 

## ② 4.3 inch Color LCD

① Dust Cover

Main view

- 3 Function Keys LED Charging indicator
- Right side

## ② RJ45 Sequence port

RJ45 Tracker port

- **Back view** ① Flashlight
- ② Loudspeaker

**Functional Keys** 

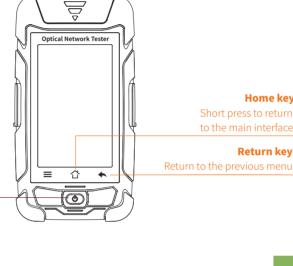

**Main Interface** 

Flashlight Time USB Battery 14:00

Turn on the instrument, enter the main menu, there are 11 or 12 function

modules, touch the icon to enter the corresponding function interface.

**ON/OFF key** 

Short press to start, long press to prompt to shut down:

In other interface, short press to back to the main menu.

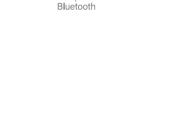

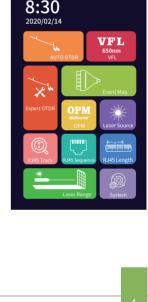

Len 95.160km Link-L 18.441dB AV.L 0.19dB/km Event 3

#### Set: enter "Test setting" / "Pass/Fail" setting Link Information Test settings: set the wave, IOR and test time

**Auto OTDR** 

13:24

Event Loss Thre. : set the loss threshold of events in the link. If it is greater than this threshold, it will be judged as fail, otherwise it

Avg. Loss Thre. : set the threshold of the

Auto OTDR: only need to set the wavelength, other parameters are automatically selected.

will be pass. File: open the saved curve data Save: the file is saved in the folder with the name of the same day

interface

Pass / Fail settings:

average link loss

Test: start OTDR automatic test **Attention** Besides 1625/1650nm, pls don't test online!

Cable length: the total length of the link Link-Loss: the total loss of the link

Avg-Loss: the average loss of the link

NO.: the order of the current event

Type: the type of the current event

failed numbers

In the event list:

Waveform Event List OTDR-Setting menu List: the test results are displayed in the form of a list. List

Total Cable

Dis: the distance of the current event Loss: the loss value of the current event Avg-Loss: the average loss value from the start to the

RL: the return loss value of the current event point

Link-L: the total loss from the start to the current event point

Expert OTDR Expert OTDR: set parameters such as wavelength, range and pulse width.

FastSet: quickly set the test parameters of OTDR

Measurement mode: OTDR scanning event mode,

AutoTest/RealTest/Avg.Test Wavelength: select the test wavelength of OTDR Test range: usually choose about 2 times of the length of the optical fiber to be tested

range, the optional pulse width is different

# Non-reflective event -

Fiber splitter \_

High: test in high precision mode, the test time will be extended Event Loss Thre.: set the loss threshold of connection point,

Set: Avg. Time and IOR are the same as those in Auto OTDR. Sample Rate: Standard: test with standard accuracy

fusion point in the link that can be tested, between 0.2dB ~ 30dB, and the default value is 0.2dB. Loss value larger than

the setting value will be listed in the event list, or it will be ignored. Return Loss Thre.: set the return loss threshold of the link reflection events that can be tested, ranging from 10dB to 60dB, the default value is 40dB.

10dB.

RealTest Analyse: turn on or off the automatic analysis

OK: save the set parameters

Test Settings

1550nm

**Test pulse width:** 3ns ~ 20000ns optional, different

There are five types of events: Reflective event -

Rise event —

Fiber end -OTDR Setting

End Loss Thre .: set the loss threshold at the end of link that can be tested, ranging from 1dB to 30dB, the default value is

function after real-time test.

Restore: restore factory settings

Event: the total number of events, passed numbers,

17.08 18.44 0.19 **Event** 

nt 3 Len Cursor Dis A-B 90.160km

18.441dB

0.19dB/km

(km) (dB) (dB/km) (dB) (dB)

Fail

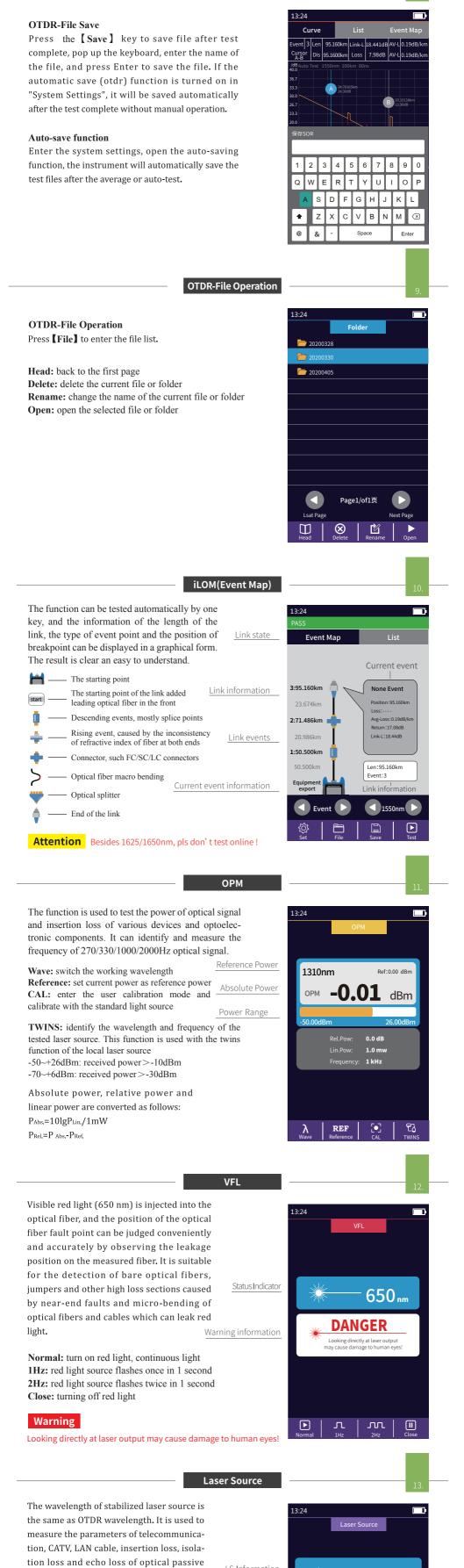

OTDR-File Save

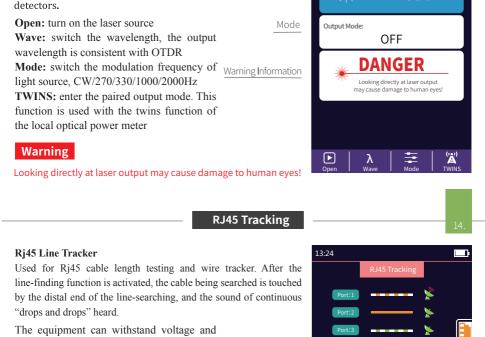

LS Information

850 nm

devices, and wavelength responsiveness of

prevent burning, and can be directly charged for line finding. Ethernet switch, router and

Standard: select different network cable

Test: start cable sequence test

standards

network cable.

Please do not test online!

Attention

brightness.

after opening.

operation.

parameter values.

and alarm records.

opening and transfer data.

Upgrade: software upgrade.

Version information: view local information

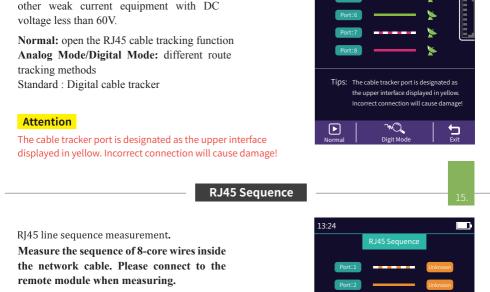

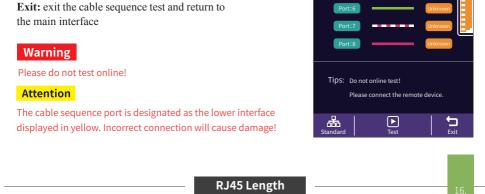

13:24

200m

200m 200m 200m 200m 200m 200m

lacksquare

| Unit: switch different units                  | Port:3 |  |
|-----------------------------------------------|--------|--|
| CAL: adjust the test result according to the  | Port:4 |  |
| actual length, and display length = last test | Port:5 |  |
| result × correction                           |        |  |
| <b>Test:</b> start cable length test          | Port:6 |  |
|                                               | Port:7 |  |
| Warning                                       | Port:8 |  |
| warning                                       |        |  |

The cable length port is designated as the lower interface displayed in yellow. Incorrect connection will cause damage!

RJ45 Length test:Test the length of the

Standard: select different cable standards

**Laser Ranging** 

area/Rectangular area/Volume/Speed measurement The solid line in the measurement mode icon is the parameter to be tested

Laser Range: the maximum test distance is 40 meters Mode: single/Continuous/Additio/Subtraction/Angle/Pythagorean/Height1/Height2/Triangle

Reference plane: select a different reference plane Starting from the bottom of the instrument, the test length includes the length of the instrument; \* — Starting from the laser emission port of the instrument, the test length does not include the length of the instrument;

<sup>↑</sup> — Use as laser pen Unit: switch units, with m and ft options View / save: save the current test results and view the saved test results

Test: start length test Note: some models have this function. System settings

Auto OFF: Set auto shutdown time. Backlight brightness: Setting backlight Sound: turn the touch tone on or off. Flashlight: turn the flashlight on or off.

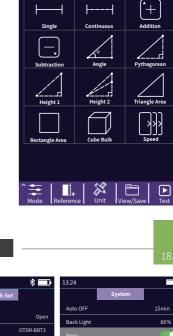

Do not online test! Unlug the other end of the cable!

Date & Time: set the instrument time and date. formation sc:123.442.155.1544 Language: displays the native language type. Auto Save: automatically save the curve file USB connection: connect to the computer after 可能的 Bluetooth: After opening, scan the QR code, download the APP and pair it with the host for Restore factory settings: restore default